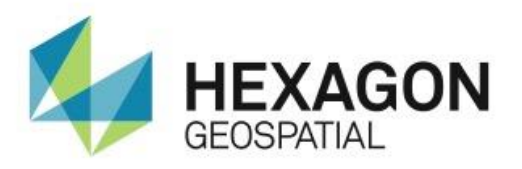

# GEOSPATIAL LICENSING STUDENT GUIDE

October 05, 2018

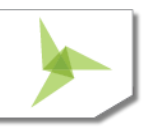

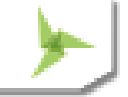

## **Contents**

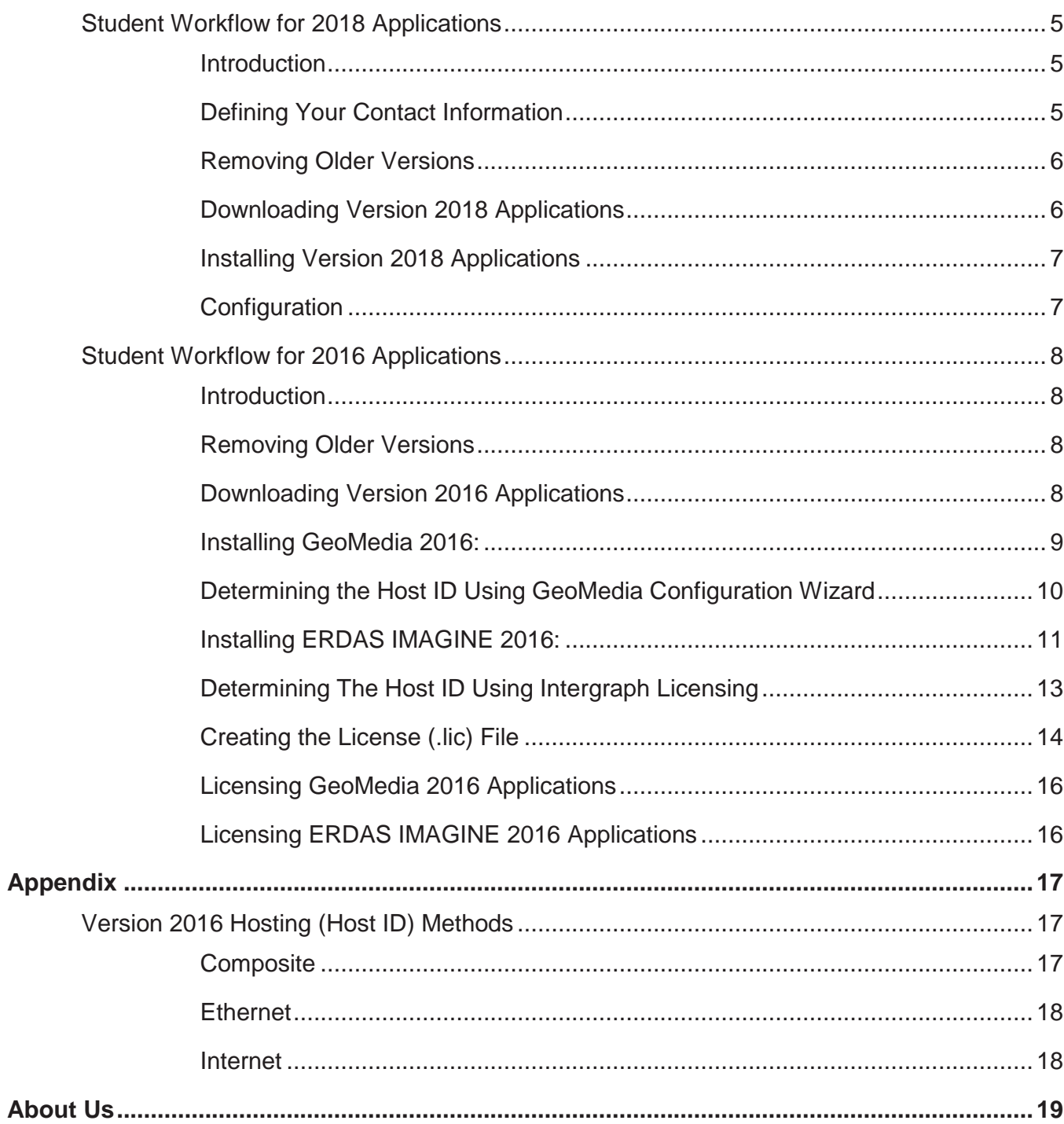

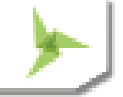

### <span id="page-4-0"></span>STUDENT WORKFLOW FOR 2018 APPLICATIONS

#### <span id="page-4-1"></span>INTRODUCTION

To license your 2018 Hexagon GeoSpatial Applications, you will need an internet connection and the 42-character Activation ID string you have been provided by your instructor. Please use the following workflow:

#### <span id="page-4-2"></span>DEFINING YOUR CONTACT INFORMATION

In addition to licensing your version 2018 applications, the Activation ID you have been provided also allows you to access to a License Portal where you should define your contact name and email address.

1. Use your web browser to navigate to the [Hexagon Geospatial Student and Evaluation License Portal:](https://hexagongeospatial.force.com/licensingportal/LIC_PublicClaimKey)

**[https://hexagongeospatial.force.com/licensingportal/LIC\\_PublicClaimKey](https://hexagongeospatial.force.com/licensingportal/LIC_PublicClaimKey)**

2. Copy and paste the Activation ID you have been provided into the Activation ID field (see graphic below)

*Note:* Be sure to remove any leading or trailing spaces from the string value pasted into the field.

## **Student and Evaluation License Portal**

Please enter your Activation ID to get started:

**Activation ID:** 

<Paste your activation code into this field>

**Verify** 

3. Click on the Verify button.

Your product and Activation ID should now be listed with options for Requesting Re-host and Email License available (see example graphic below).

*Note:* If you do not see an Email license option but see an Upgrade option, then you have been provided a 16.0 Activation ID. If you want to use a version 2018 application, you must click on the Upgrade option to upgrade your Activation ID to version 16.5 (2018). Alternatively, if you want to use a version 2016 application, you can use your 16.0 Activation ID, but you should follow the workflow defined see the next section titled Student Activations for 2016 Applications.

4. Click on Email license option (see graphic below).

#### **Student and Evaluation License Portal**

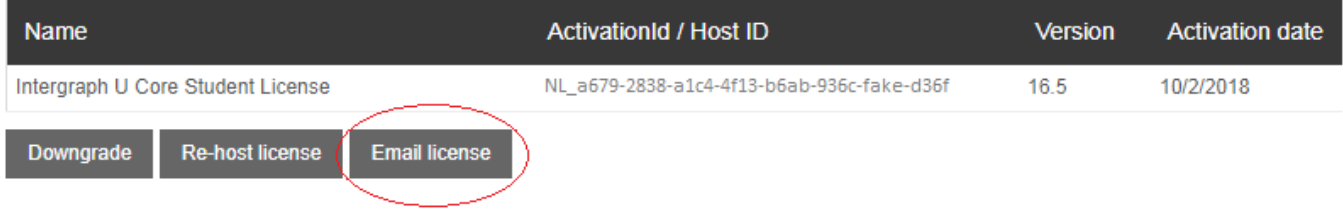

An email dialog appears where you can fill in your contact information. This information will be populated into your instructors licensing spread sheet showing that you have obtained your license.

5. Enter your name and valid email address.

**EMAIL** First name: **Bilbo** Last name: Baggins Email: Bilbo.Baggins@Hobbitville.com **SEND EMAIL** CANCEL

*Note:* Double-check your email address to ensure it is correct!

6. After ensuring the information is correct, select the Send Email option.

*Note:* The email workflow noted above ensures that your instructor has been notified that you have received your Activation ID. Keep the email sent to you to store your Activation ID.

#### <span id="page-5-0"></span>REMOVING OLDER VERSIONS

- 1. Exit any open / running ERDAS, Intergraph or Hexagon Geospatial applications that may be running on your system.
- 2. Use Control Panel > Programs and Features to remove any other versions of Intergraph, ERDAS and/or Hexagon Geospatial applications such as GeoMedia Desktop, Imagine and Apollo.

#### <span id="page-5-1"></span>DOWNLOADING VERSION 2018 APPLICATIONS

- 1. Use your web browser to navigate to **<https://download.hexagongeospatial.com/>**
- 2. Look for the *Browse By Product* section and click on the SELECT A PRODUCT option along right side.

*A list of product categories is displayed*.

- 3. Select the product category for the application you are interested.
- 4. After selecting a product category, select the VIEW PRODUCTS button.

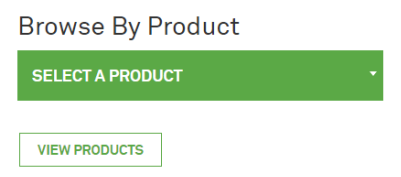

*Products associated to the selected category are displayed*.

5. Look for and download products where the download *Type* column is defined as "**Full Product**".

*Note*: If ERDAS IMAGINE is desired, download and install both the full product installer: [ERDAS IMAGINE](https://download.hexagongeospatial.com/downloads/imagine/erdas-imagine-2018)  [2018,](https://download.hexagongeospatial.com/downloads/imagine/erdas-imagine-2018) and then the Minor Release: [ERDAS IMAGINE 2018 Update 1,](https://download.hexagongeospatial.com/downloads/imagine/erdas-imagine-2018-update-1) respectively. If GeoMedia is desired, download [GeoMedia Desktop 2018.](https://download.hexagongeospatial.com/downloads/geomedia/geomedia-desktop-2018)

#### <span id="page-6-0"></span>INSTALLING VERSION 2018 APPLICATIONS

- 1. Extract the downloaded .zip file to some high-level folder such as C:\delivery.
- 2. Locate the extracted Setup files. If the application offers a Setup.vbs, then double-click this file to run.
- 3. If the application only offers a Setup.exe, then right-click on Setup.exe and use the "*Run as Administrator*" option.

*Note:* Setup.vbs (if available) checks your system for any needed .NET components and then runs the installation.

4. Consider reviewing any information links on main installation dialog prior to installing (see example graphic below). These documents provide useful information on requirements, enhancements and installation procedures.

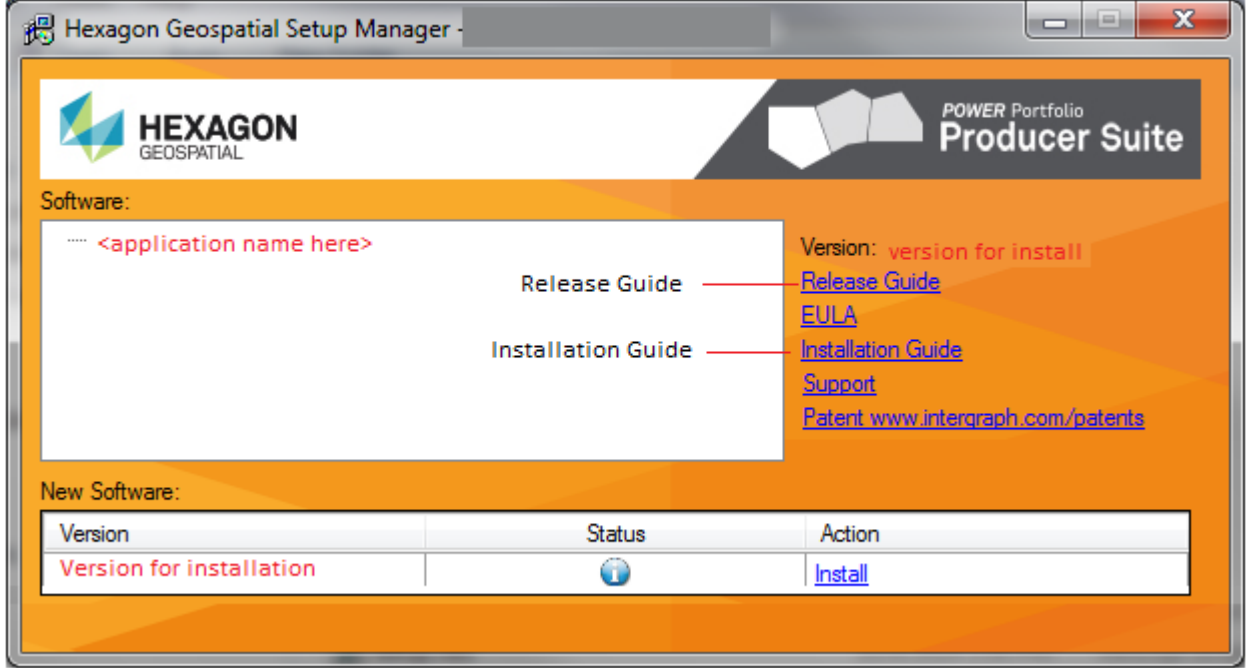

#### <span id="page-6-1"></span>**CONFIGURATION**

At the end of the installation the application may automatically run a configuration wizard where you can use your provided Activation ID (see graphic below). Other applications allow you to provide the licensing information (Activation ID) when you first run the software where you would just paste in your Activation ID into the Node Locked Activation ID field.

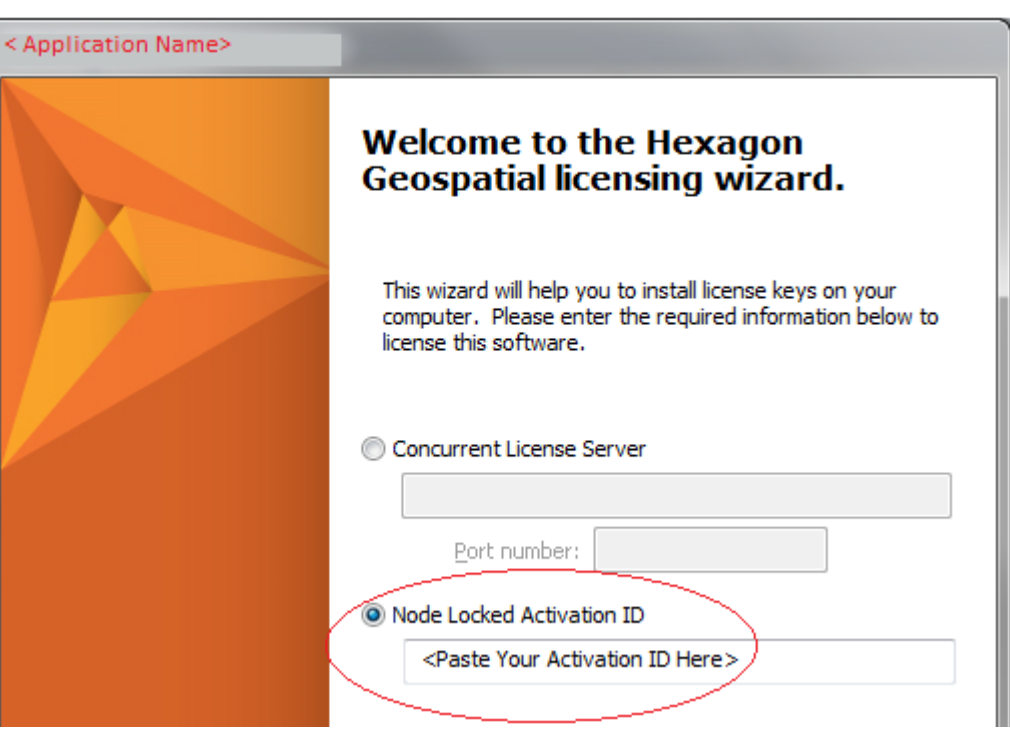

### <span id="page-7-0"></span>STUDENT WORKFLOW FOR 2016 APPLICATIONS

#### <span id="page-7-1"></span>INTRODUCTION

This section discusses what the students must do to license 2016 Hexagon Geospatial applications. To license your 2016 Hexagon GeoSpatial Applications, you will need an internet connection and the Activation ID provided by your instructor. Please use the following workflow:

#### <span id="page-7-2"></span>REMOVING OLDER VERSIONS

Do NOT run multiple versions of the same Intergraph, ERDAS or Hexagon Geospatial application on the same system. Use the following steps to remove other versions (if any) from the system prior to installation:

- 1. Exit any open / running ERDAS, Intergraph or Hexagon Geospatial applications that may be running on your system.
- 2. Use Control Panel > Programs and Features to remove any other versions of Intergraph, ERDAS and/or Hexagon Geospatial applications such as GeoMedia Desktop, Imagine and Apollo.

#### <span id="page-7-3"></span>DOWNLOADING VERSION 2016 APPLICATIONS

1. Use your web browser to navigate t[o https://download.hexagongeospatial.com/](https://download.hexagongeospatial.com/)

*Note:* See the next two sections, "*Installation for GeoMedia 2016*" and "I*nstallation of ERDAS IMAGINE 2016*" for more information for downloading and installation of these specific applications.

2. Look for the *Browse By Product* section and click on the SELECT A PRODUCT option along right side.

*A list of product categories is displayed*.

- 3. Select the product category for the application you are interested.
- 4. After selecting a product category, select the VIEW PRODUCTS button.

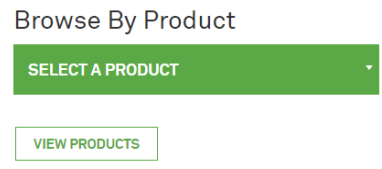

*Products associated to the selected category are displayed*.

5. Look for and download products where the download *Type* column is defined as "**Full Product**".

#### <span id="page-8-0"></span>INSTALLING GEOMEDIA 2016:

The product installation order for GeoMedia 2016 is as follows:

- A. Full release 16.0 product [GeoMedia Desktop 2016 v16.1](https://download.hexagongeospatial.com/downloads/geomedia/geomedia-desktop-2016-v16-1)
- B. Latest update for 16.0 [GeoMedia Desktop 2016 V16.2 Patch 3](https://download.hexagongeospatial.com/downloads/geomedia/geomedia-desktop-2016-v16-2-patch-3)

*Note:* Consider installing the latest Patch 3 update (GeoMedia Desktop 2016 V16.2 Patch 3) after the application has been licensed.

- 1. Download the full release 16.0 product [GeoMedia Desktop 2016 v16.1](https://download.hexagongeospatial.com/downloads/geomedia/geomedia-desktop-2016-v16-1)
- 2. Extract the downloaded .zip file to some high-level folder such as C:\delivery.
- 3. Locate the extracted Setup files. If the application offers a Setup.vbs, then double-click this file to run.

*Note:* Setup.vbs (if available) checks your system for any needed .NET components and then runs the installation.

4. Consider reviewing the Release and Installation links on main installation dialog prior to installing (see example graphic below). These documents provide useful information on requirements, enhancements and installation procedures.

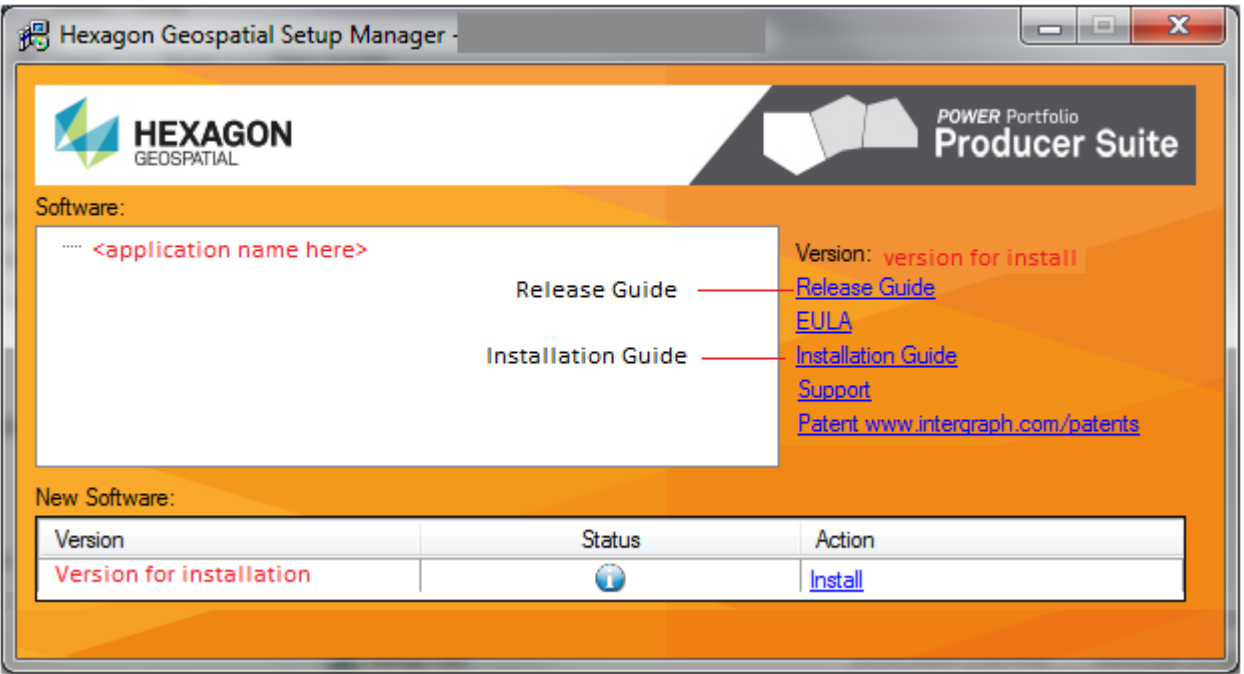

5. Click on the Install option to begin the installation.

At the end of the installation, the application will automatically run a configuration wizard where you can configure application to the desired tier (Professional, Advantage or Essentials).

#### <span id="page-9-0"></span>DETERMINING THE HOST ID USING GEOMEDIA CONFIGURATION WIZARD

The licensing portion of the configuration wizard will show the Host ID detected for your system (see graphic below). The same information is also displayed when starting an unlicensed application GeoMedia application for the first time.

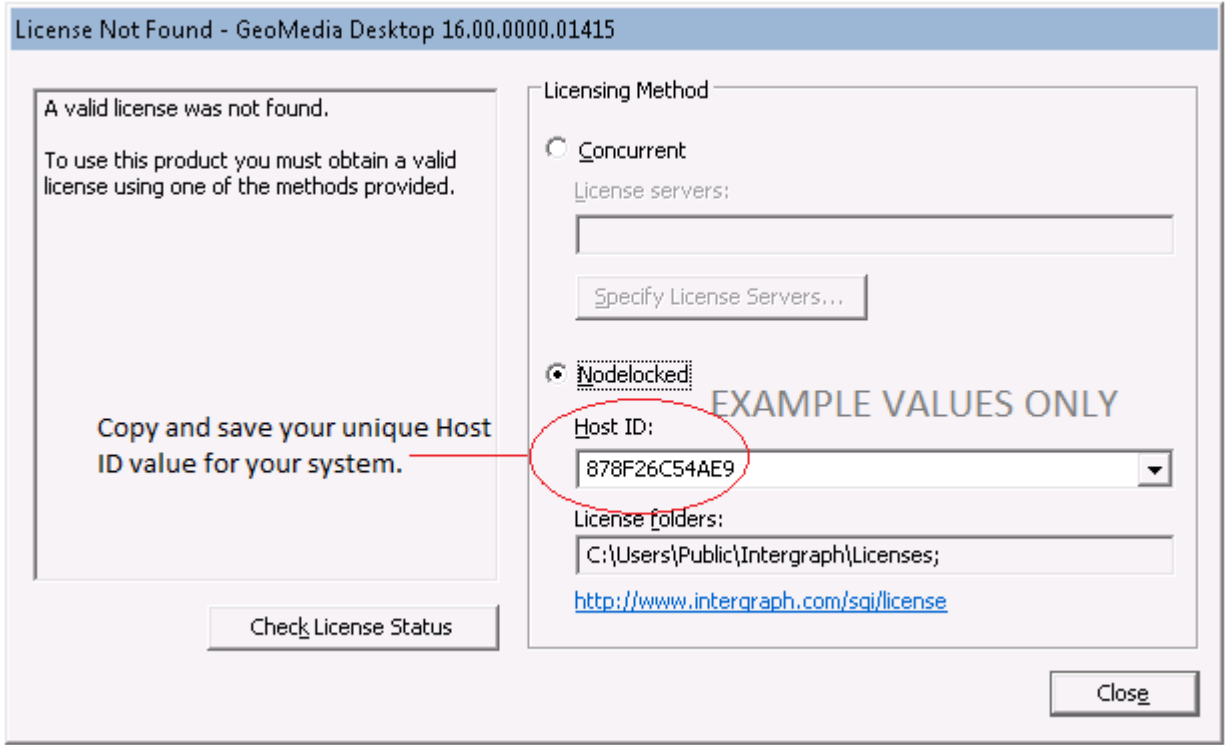

- 6. Select the Nodelocked option.
- 7. Copy the Host ID value from the Host ID field and past to some text document to save for creating the license file.

*Note:* Be sure to use the host ID from the dialog displayed on your system. The value in the graphic above is only an example.

8. Click Close.

*Note:* The application is not yet licensed properly but you now have the Host ID (Composite ID) for your system which can be used when creating the license (.lic) file. Proceed to the workflow steps defined in the section titled: "Create License (.lic) File".

#### <span id="page-10-0"></span>INSTALLING ERDAS IMAGINE 2016:

The product installation order for ERDAS IMAGINE 2016 is as follows:

- A. Full pre-requisite 2016 installer [ERDAS Foundation 2016](https://download.hexagongeospatial.com/downloads/imagine/erdas-foundation-2016) which include[s Intergraph Licensing](https://download.hexagongeospatial.com/downloads/other/intergraph-licensing-2016) 2016
- B. Full release 2016 produc[t ERDAS IMAGINE](https://download.hexagongeospatial.com/downloads/imagine/erdas-imagine-2016-64-bit) 2016
- C. Latest 2016 updat[e ERDAS IMAGINE 2016 v16.1](https://download.hexagongeospatial.com/downloads/imagine/erdas-imagine-2016-v16-1-64-bit)

*Note:* Consider installing the latest 2016 update (ERDAS IMAGINE V16.1) after the application has been licensed.

It's best to run the setup from the extracted files rather than installing directly from the .zip file.

1. Extract the downloaded .zip file to some high-level folder such as C:\delivery.

*Note:* For many windows operating systems, you can extract files by right-clicking and using the Extract All… option. If double click of the .zip opens a new file explorer window, you are viewing the files in the .zip so the files can be coped to the desired target folder; Otherwise you can extract using tools such as WinZip, 7zip etc.

- 2. Locate the extracted Foundation 16.0 setup files.
- 3. Double-click Setup.vbs to run. If you run Setup.exe instead, be sure to right-click the file and use the "*Run as Administrator*" option.

*Note:* Setup.vbs (if available) checks your system for any needed .NET components and then runs the installation. The extensions of files are often hidden on many systems but can be turned on using folder options. The method of accessing folder options varies according to the operating system used.

*The Hexagon Geospatial Setup Manager – Power Portfolio 2016 – Producer is displayed*.

- 4. Expand the Supporting Software in the tree view and select/highlight ERDAS Foundation 2016 (see graphic below).
- 5. Consider reviewing the Release and Installation links on main installation dialog prior to installing. These documents provide useful information on requirements, enhancements and installation procedures.
- 6. Click on the Install option to begin the installation process.

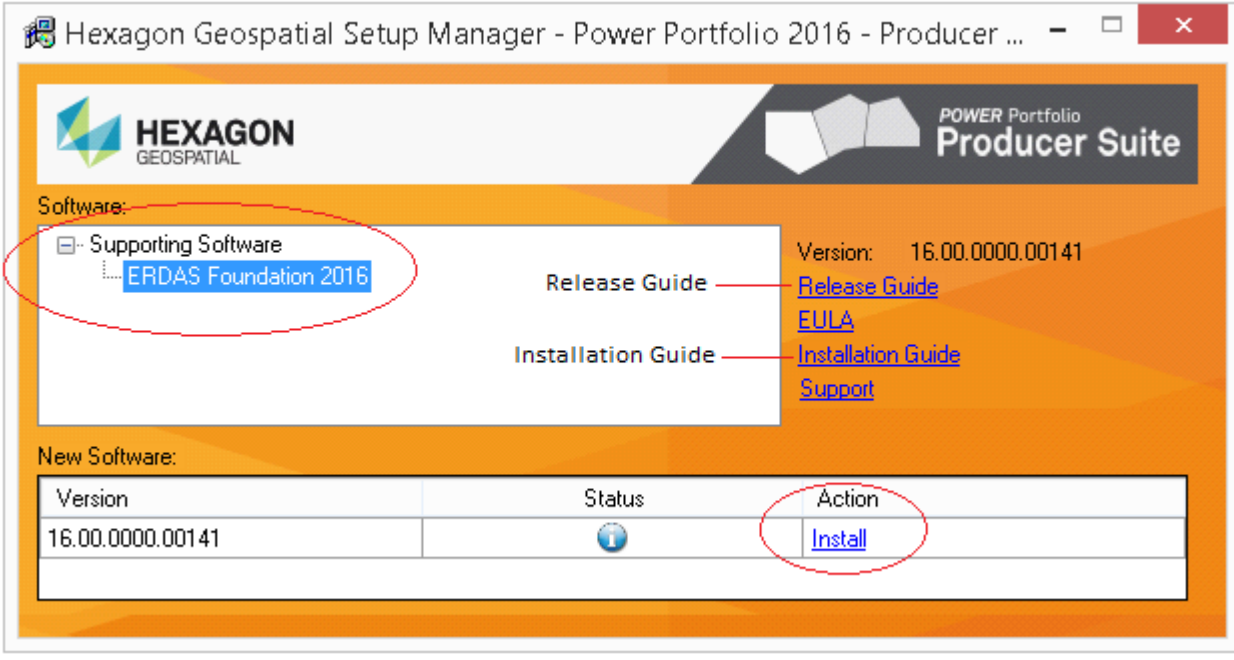

*Note*: The setup will check to see if you have Intergraph Licensing 2016 installed and will prompt for its installation to which you must select the Install option to continue.

- 7. After the installation is complete you can close  $\mathbb{R}$  the Hexagon Geospatial Setup Manager dialog.
- 8. Locate the extracted setup files for the Imagine 2016 application (imagine-v16.0-win-x64).
- 9. Run setup by right-clicking the Setup.exe file and selecting the "*Run as Administrator*" option.

*The Hexagon Geospatial Setup Manager – Power Portfolio 2016 – Producer is displayed*.

- 10. Expand the Supporting Software in the tree view and select/highlight ERDAS IMAGINE 2016 (64 bit) (see graphic below).
- 11. Consider reviewing any information links on main installation dialog prior to installing.
- 12. Click on the Install option to begin the installation process.

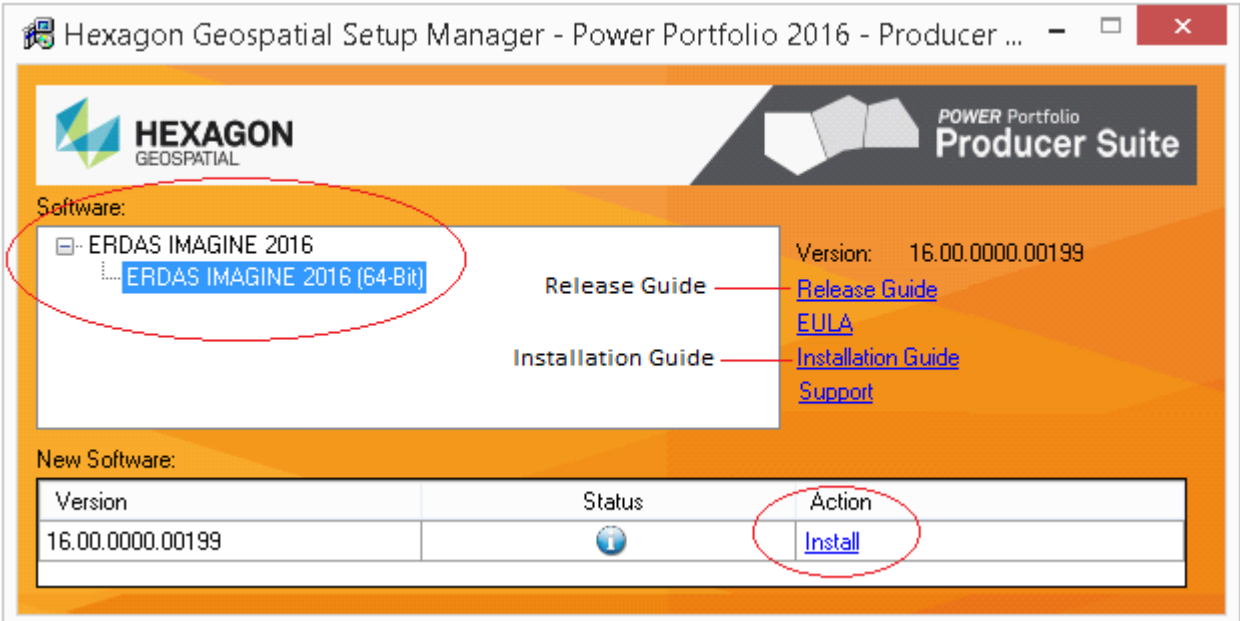

- 13. After the installation is completed, a "…*one time configuration task*…" is launched
- 14. After the installation is complete you can close  $\mathbf{X}$  the Hexagon Geospatial Setup Manager dialog.
- 15. The ERDAS File Association Manager dialog can be used to optionally associate various file formats (recognized by file extension) to the ERDAS IMAGINE application.

#### <span id="page-12-0"></span>DETERMINING THE HOST ID USING INTERGRAPH LICENSING

1. From the Start menu, locate and run the Intergraph Licensing 11.13.2 > Intergraph License Host ID command.

*Note:* Be patient as the command may be slow to appear and populate.

- 2. Click on the Copy button for the Composite ID.
- 3. Past the Composite ID to some text document to save for hosting.

*Note:* The application is not yet licensed properly but you now have the Host ID (Composite ID) for your system which can be used when creating the license (.lic) file. Proceed to the workflow steps defined in the section titled: "Create License (.lic) File".

4. Click Close on the Intergraph License Host ID command.

#### <span id="page-13-0"></span>CREATING THE LICENSE (.LIC) FILE

License (.lic) files can be used to license 2016 Hexagon Geospatial applications. These node-locked licenses can be generated via a student web portal which can be accessed using the Activation ID provided by your instructor. You will also need the composite Host ID for your system. You may have already saved your composite Host ID for your system from one of the previous 2 sections for installing GeoMedia Desktop and/or ERDAS Imagine applications.

If you do not already have your composite Host ID you can install the [Intergraph Licensing 2016](https://download.hexagongeospatial.com/downloads/other/intergraph-licensing-2016) application then use the Start > All Programs > Intergraph Licensing 11.13.2 > Intergraph License Host ID command which can be used to copy your composite ID.

The following workflow assumes that you have your Activation ID provided by your instructor and the composite host ID for your system.

1. Use your web browser to navigate to the [Hexagon Geospatial Student and Evaluation License Portal:](https://hexagongeospatial.force.com/licensingportal/LIC_PublicClaimKey)

**[https://hexagongeospatial.force.com/licensingportal/LIC\\_PublicClaimKey](https://hexagongeospatial.force.com/licensingportal/LIC_PublicClaimKey)**

2. Copy and paste the Activation ID you have been provided into the Activation ID field (see graphic below)

*Note:* Be sure to remove any leading or trailing spaces from the string value pasted into the field.

## **Student and Evaluation License Portal**

Please enter your Activation ID to get started:

**Activation ID:** 

<Paste your activation code into this field>

**Verify** 

3. Click on the Verify button.

Your product and Activation ID should now be listed with options for Claim key and Upgrade available for selection (see example graphic below).

*Note:* If you do not see a Claim key option but instead see an Email option, then you have been provided a 2018 (16.5) Activation ID. If you want to use a version 2016 application, you must click on the Downgrade option to downgrade your Activation ID to version 2016 (2016). Alternatively, if you want to use a version 2018 application, you can use your 16.5 Activation ID but you should follow the workflow defined see the section titled Student Activations for 2018 Applications.

4. Click on Claim key option

### **Student and Evaluation License Portal**

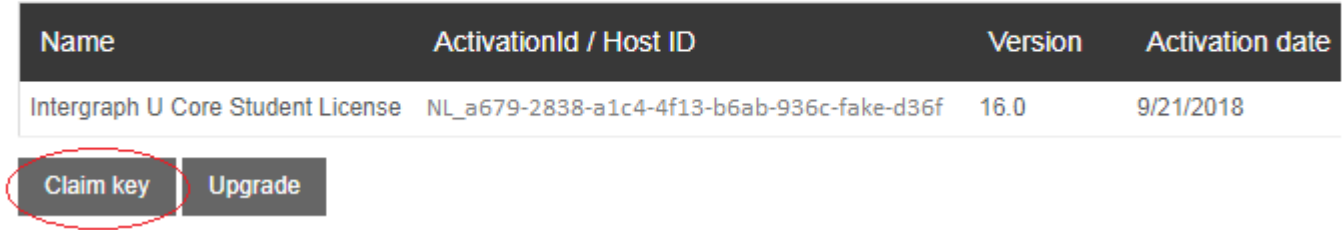

*The Generate License dialog appears.*

The Generate License dialog (see graphic below) allows you to fill in your contact and hosting information. This information will be populated into your instructors licensing information showing that you have obtained your license.

5. Enter your name and valid email address.

*Note:* Double-check your email address to ensure it is correct! The license file will be emailed to the email address defined in this form. If your email address is incorrect, you will NOT get your license!

- 6. Ensure the Host type is set to COMPOSITE.
- 7. Paste your composite host ID value into the Host ID field.

*Note:* Be sure to use the host ID that is unique to your system.

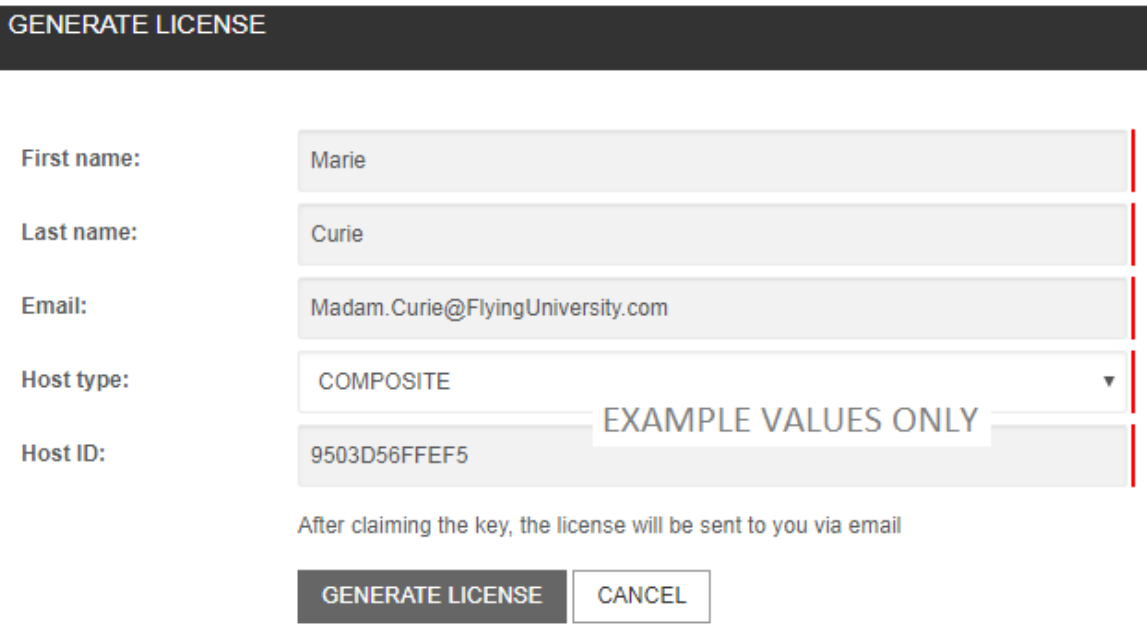

8. After ensuring the information is correct, select the Generate License option.

An email with an attached License (.lic) file for your system will be sent to the Email address you specified.

9. Save the attached license (.lic) file from your email to some easy to access disk folder location.

#### <span id="page-15-0"></span>LICENSING GEOMEDIA 2016 APPLICATIONS

1. Place the license file (\*.lic) in your **C:\Users\Public\Intergraph\Licenses** folder.

*Note:* This default license folder location is defined by the INGRTS\_LICENSE\_PATH file found in C:\ProgramData\Intergraph\Licensing folder. The INGRTS\_LICENSE\_PATH defines sources for licenses as a semi-colon separated list of license folder or server locations that the application check for a license.

The software is now licensed for use.

*Note:* Your student-based license is a node-locked license and does not support running applications via terminal server connections such as Windows Remote Desktop.

2. Start the GeoMedia application by selecting Start > All Programs > Hexagon GeoMedia Desktop 2018 > GeoMedia Professional.

#### <span id="page-15-1"></span>LICENSING ERDAS IMAGINE 2016 APPLICATIONS

1. Run Start > All Programs > Intergraph Licensing 11.13.2 > Intergraph License Administrator.

*The Intergraph License Administration dialog is displayed*.

2. Select File > Import License File… (see graphic below).

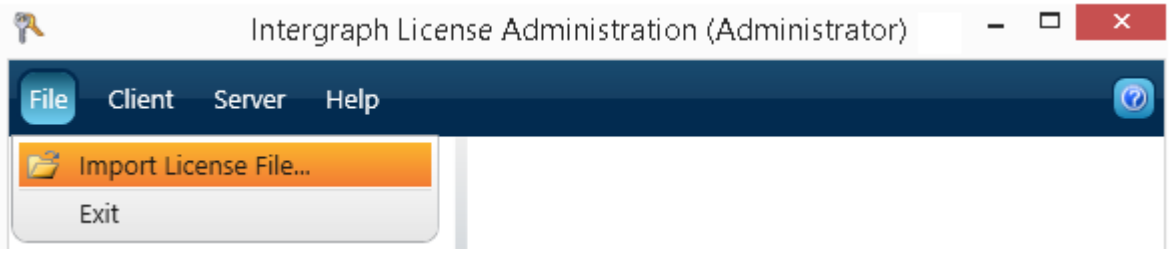

3. Browse for and select your license (.lic) file, then click Open.

Importing the license file results in adding a new folder license source defined as: "C:\Users\Public\Intergraph\Licenses". The Import also copies your license file to the newly defined folder location.

*Note:* This default license folder location is defined by the INGRTS\_LICENSE\_PATH file found in C:\ProgramData\Intergraph\Licensing folder. The INGRTS\_LICENSE\_PATH defines sources for licenses as a semi-colon separated list of license folder or server locations that the application check for a license.

The software is now licensed for use.

*Note:* Student licenses are node-locked licenses and do not support running applications via terminal server connections such as Windows Remote Desktop.

## <span id="page-16-0"></span>**APPENDIX**

### <span id="page-16-1"></span>VERSION 2016 HOSTING (HOST ID) METHODS

Generating the 16.0 license requires information about the system where the software will be used. The method of identifying the system is called Host type (or hosting method); and the value from the system is called Host ID. The main hosting methods or types are:

- **COMPOSITE**
- ETHERNET
- **INTERNET**

Description of the hosting methods and how to determine appropriate host ID values for the selected method follows:

#### <span id="page-16-2"></span>**COMPOSITE**

This is the most common hosting method and there are tools available to see the COMPOSITE host ID for your system. The composite ID is a 12-character string that is unique to the system. The composite ID for a system can be obtained:

**For GeoMedia application:** When configuring the application or when attempting to run the application for the first time, the licensing portion of the configuration will show the composite ID detected. You can also run the GeoMedia Configuration Wizard from Start>All Programs > Hexagon Geomedia Desktop 2016> Utilities> GeoMedia Desktop Configuration Wizard and copy the Host ID (see graphic below).

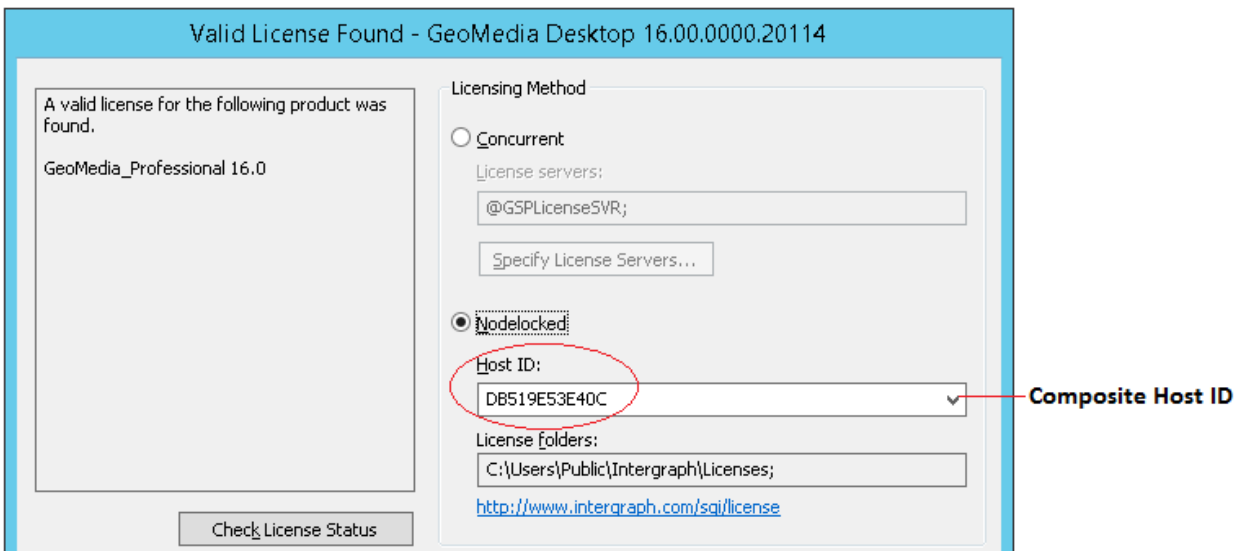

**For ERDAS IMAGINE 2016 application:** The install of the ERDAS IIMAGINE Foundation will install Intergraph Licensing application which includes a Intergraph License Host ID command which can be used to display the composite host ID for the system. Run Start>All Programs>Intergraph Licensing 11.13.2>Intergraph License Host ID tool (see graphic below).

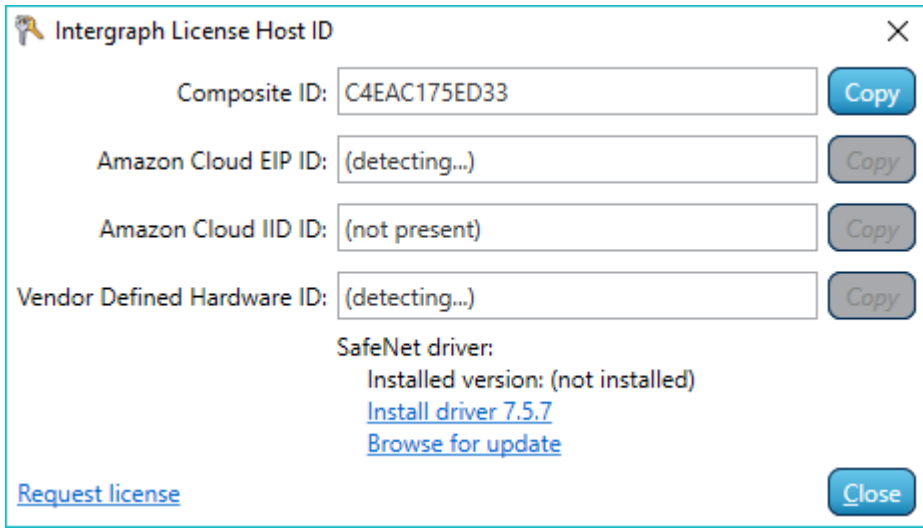

#### <span id="page-17-0"></span>**ETHERNET**

Ethernet (also called MAC or physical address) can be found by running **ipconfig /all** from a command (run cmd.exe) window. Look for the "Physical Address" of your primary network adapter (connection method wired (local area) vs. wireless) connection type. When specifying the ETHERNET address in next step remove the hypens. For example, if your Physical Address is 18-03-73-E8-66-7E then enter 180373E8667E as the Host ID value when the Host type is defined as ETHERNET.

#### <span id="page-17-1"></span>INTERNET

<span id="page-17-2"></span>Internet (also called tcp/ip address or IPv4 Address) can be found by running **ipconfig /all** from a command (run cmd.exe) window. Look for the "IPv4 Address" for your Local Area connection. Use the IPv4 address from your primary network adapter type (wired vs. wireless). The INTERNET address should be specified as it is shown without the word "preferred". For example, if your IPv4 Address is displayed as 129.135.28.81(Preferred) then enter 129.135.28.81 as the Host ID value when the Host type is defined as INTERNET.

## **ABOUT US**

Hexagon Geospatial helps you make sense of the dynamically changing world. We enable you to envision, experience and communicate geographic information. Our technology provides you the form to design, develop and deliver solutions that solve complex, real-world challenges. Ultimately, this is realized through our creative software products and platforms.

CUSTOMERS. Globally, a wide variety of organizations rely on our products daily including local, state and national mapping agencies, transportation departments, defence organizations, engineering and utility companies, and businesses serving agriculture and natural resource needs. Our portfolio enables these organizations to holistically understand change and make clear, reliable decisions.

TECHNOLOGY. Our priority is to deliver products, platforms and solutions that make our customers successful. Hexagon Geospatial is focused on developing technology that displays and interprets information in a personalized, meaningful way. We enable you to transform location-based content into dynamic and useable business information that creatively conveys the answers you need.

PARTNERS. As an organization, we are partner-focused, working alongside our channel to ensure we succeed together. We provide the right platforms, products, and support to our business partners so that they may successfully deliver sophisticated solutions for their customers. We recognize that we greatly extend our reach and influence by cultivating channel partner relationships both inside and outside of Hexagon.

TEAM. As an employer, we recognize that the success of our business is the result of our highly motivated and collaborative staff. At Hexagon Geospatial, we celebrate a diverse set of people and talents, and we respect people for who they are and the wealth of knowledge they bring to the table. We retain talent by fostering individual development and ensuring frequent opportunities to learn and grow.

HEXAGON. Hexagon's solutions integrate sensors, software, domain knowledge and customer workflows into intelligent information ecosystems that deliver actionable information. They are used in a broad range of vital industries.

Hexagon (Nasdaq Stockholm: HEXA B) has more than 16,000 employees in 46 countries and net sales of approximately 3.4bn USD. Learn more at hexagon.com and follow us @HexagonAB.